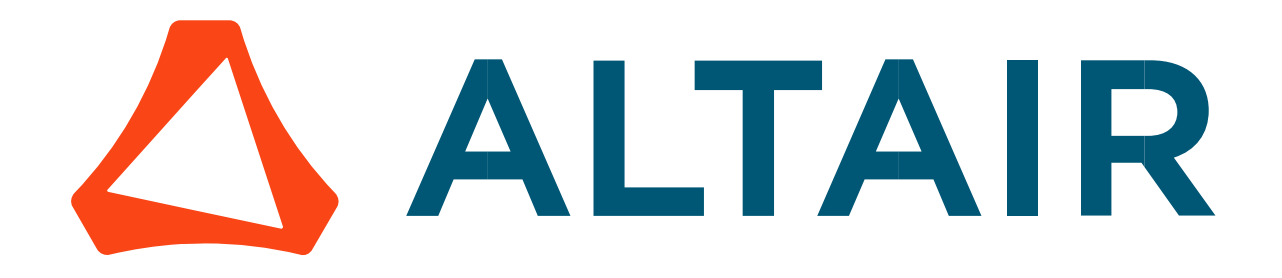

# Altair® FluxMotor® 2024

Synchronous Machines with wound field – Inner Salient Pole - Inner rotor

Motor Factory – Export

General user information

Altairhyperworks.com

#### Contents

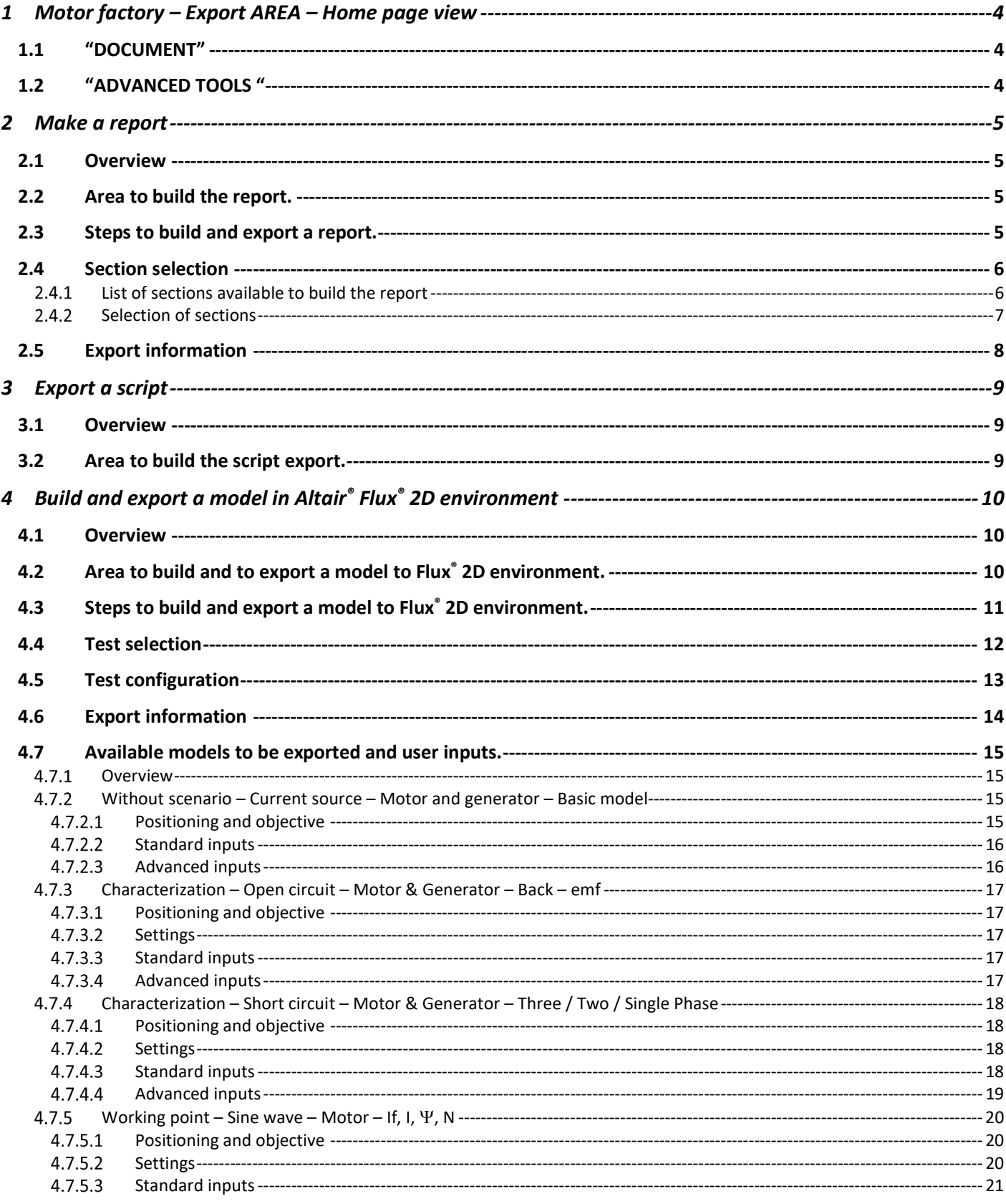

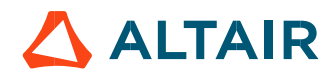

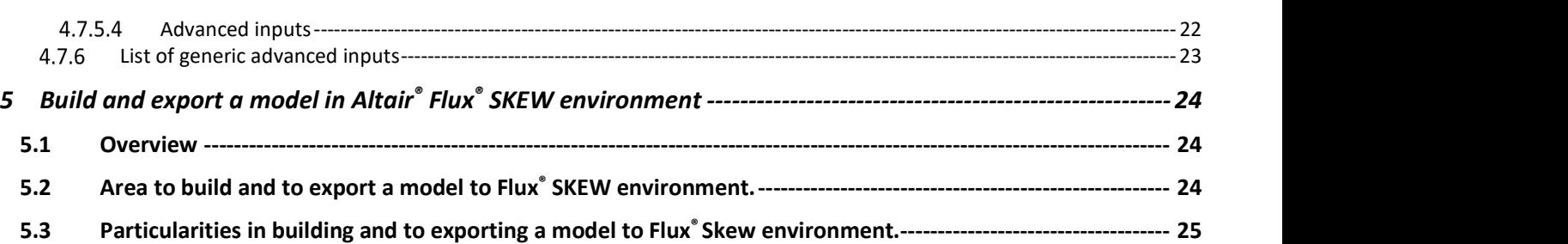

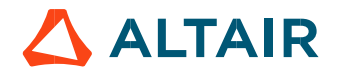

### 1 MOTOR FACTORY – EXPORT AREA – HOME PAGE VIEW

The area "EXPORT" of Motor Factory groups two main families of functions:

#### 1.1 "DOCUMENT"

In "DOCUMENT", the function "REPORT" allows building reports automatically to describe all the work achieved for the design as well as for the tests.

Then, the function "SCRIPT" allows to build and export a python script of a current motor in the application Script Factory or in a targeted folder.

#### 1.2 "ADVANCED TOOLS "

In "ADVANCED TOOLS", the functions "FLUX 2D", FLUX SKEW allow to build and export a model in Altair® Flux® environment (2D, or Skew) for performing advanced studies either with magneto static or transient applications.

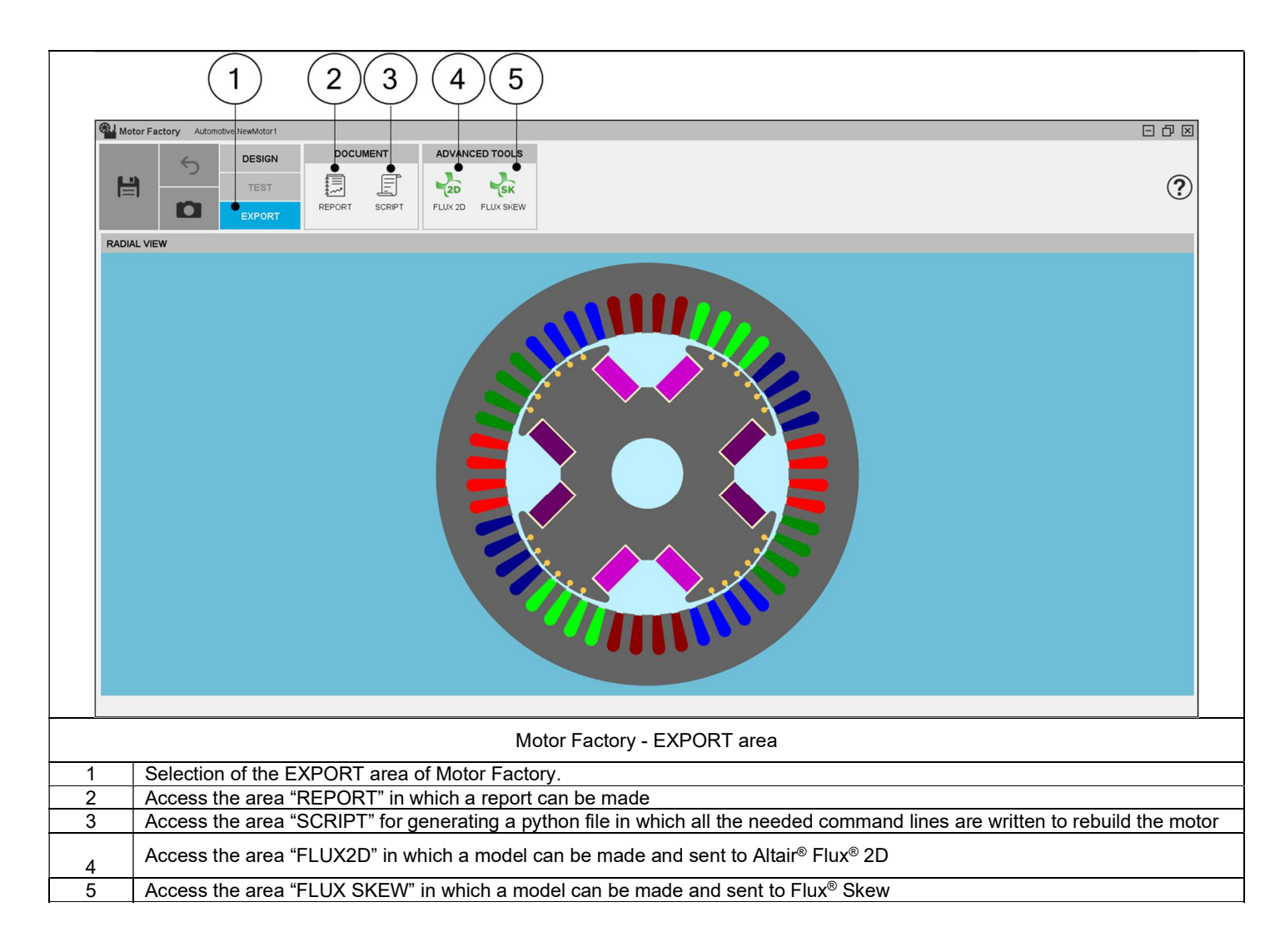

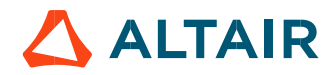

### 2 MAKE A REPORT

### 2.1 Overview

The aim of this export is to build and quickly export a report showing all the work achieved to design and test the machine. As a result, the report can be exported in a pdf or html file format. It can also be attached to the motor in the "Motor Catalog" or simply displayed in the report area.

### 2.2 Area to build the report.

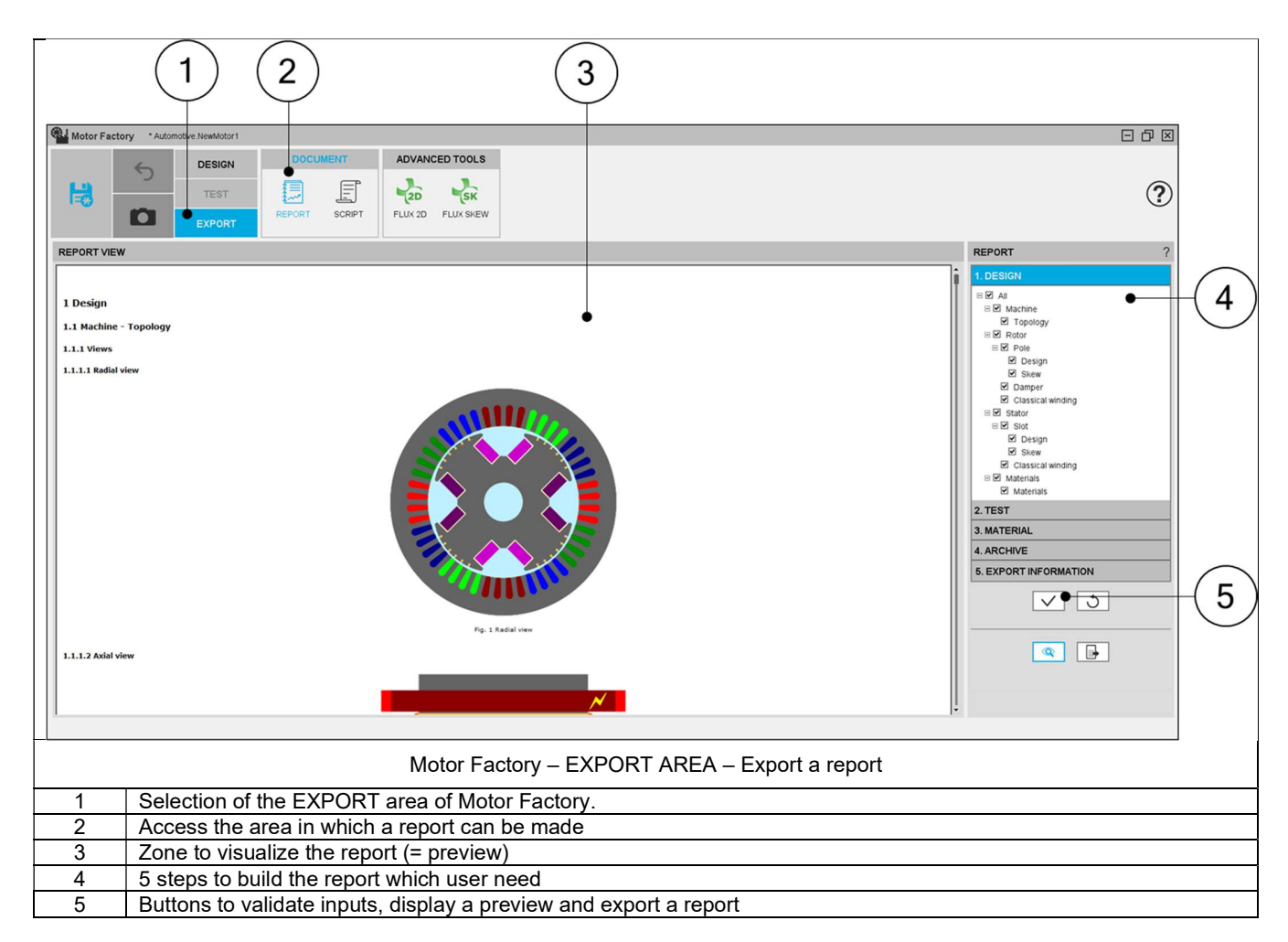

### 2.3 Steps to build and export a report.

Five steps are needed to build and export a report: In EXPORT / DOCUMENT / REPORT area:

- 1) Select the sections to write dealing with the design.
- 2) Select the sections to write dealing with the tests.
- 3) Select the sections to write dealing with the materials.
- 4) Select the "saved test results" you want to add as archive in the report.
- 5) Define the export information.

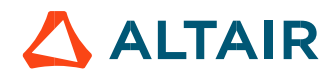

### 2.4 Section selection

#### 2.4.1 List of sections available to build the report

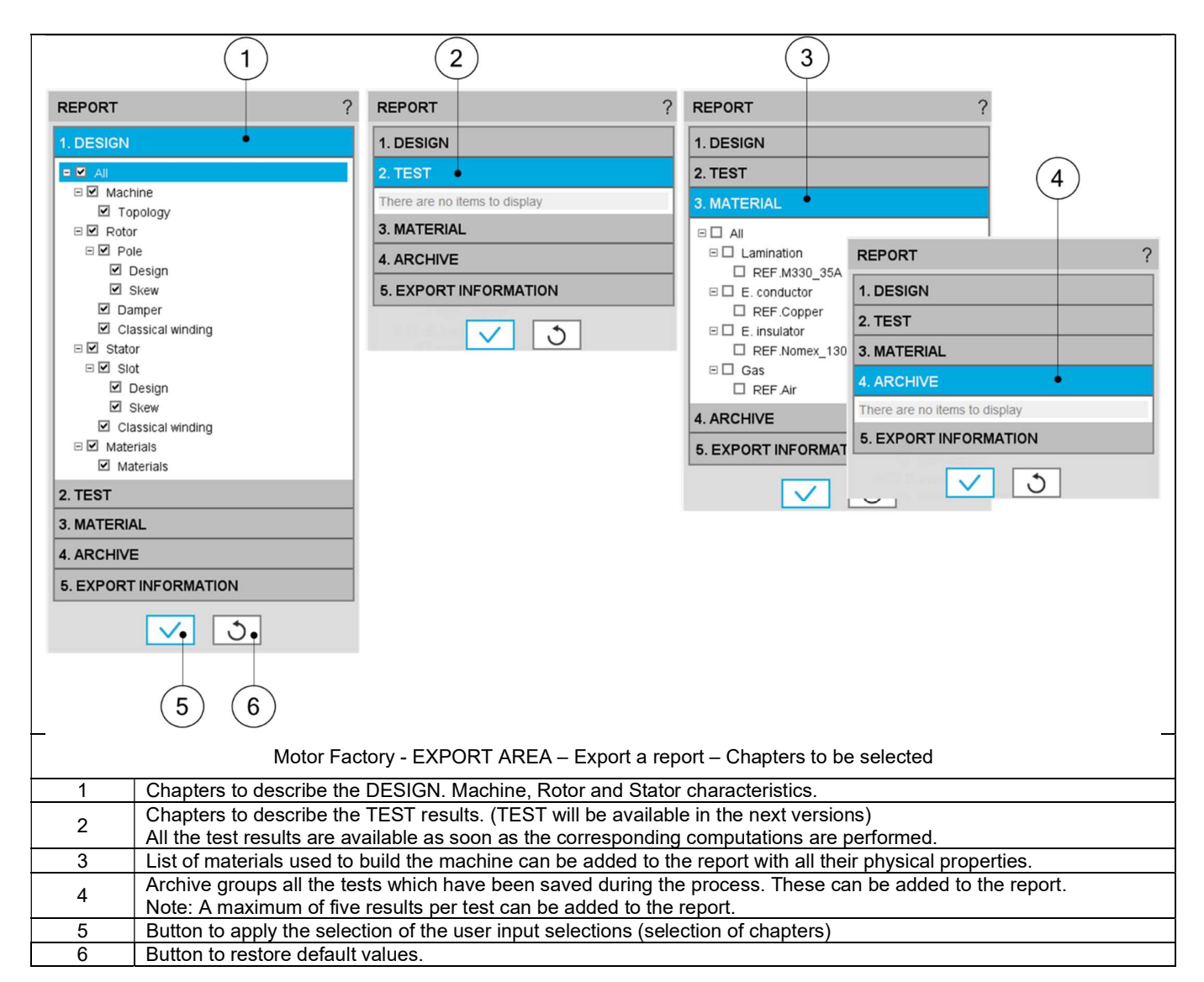

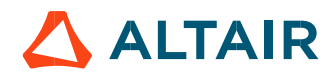

#### 2.4.2 Selection of sections

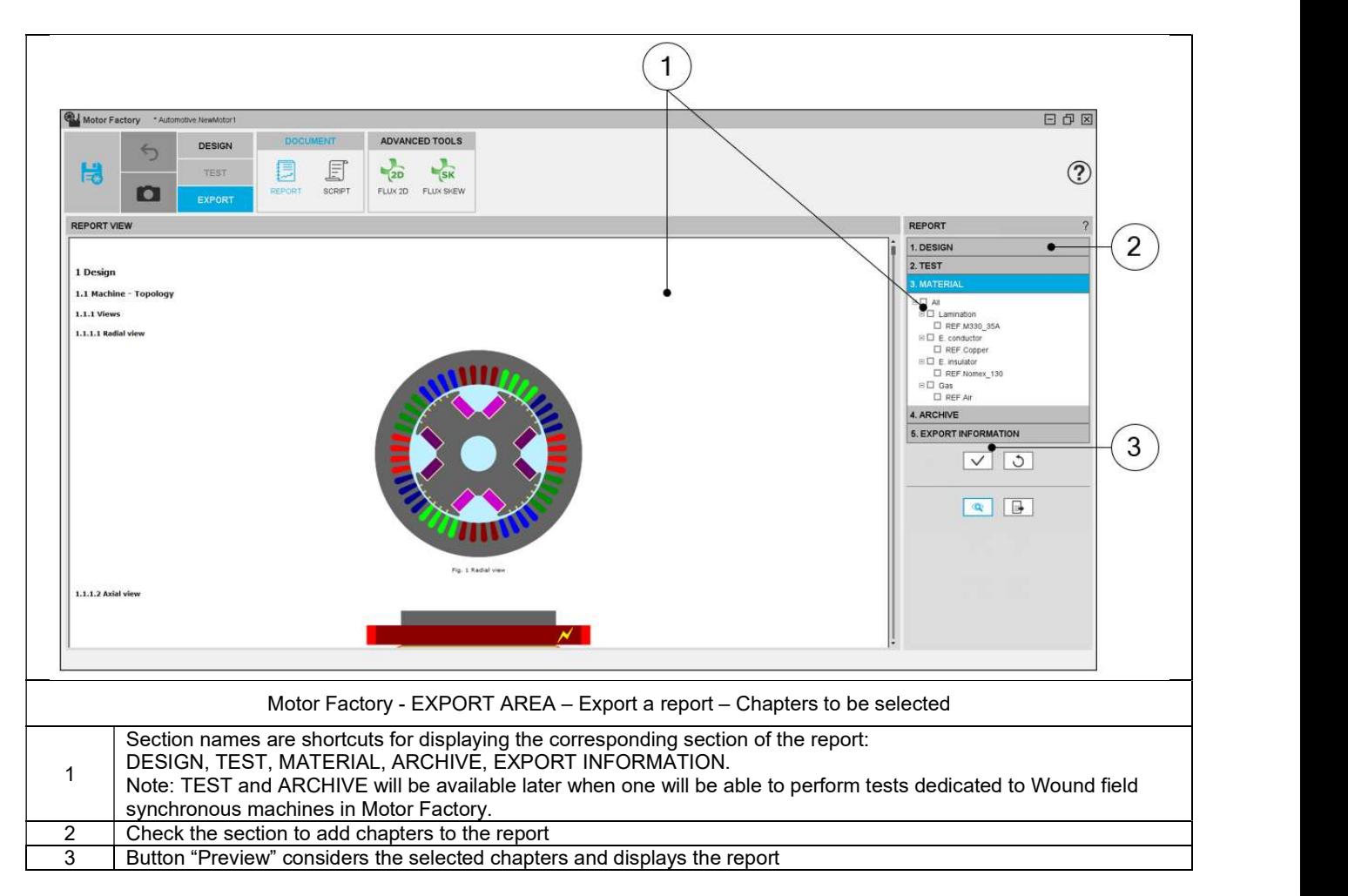

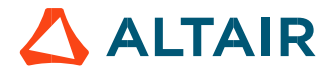

### 2.5 Export information

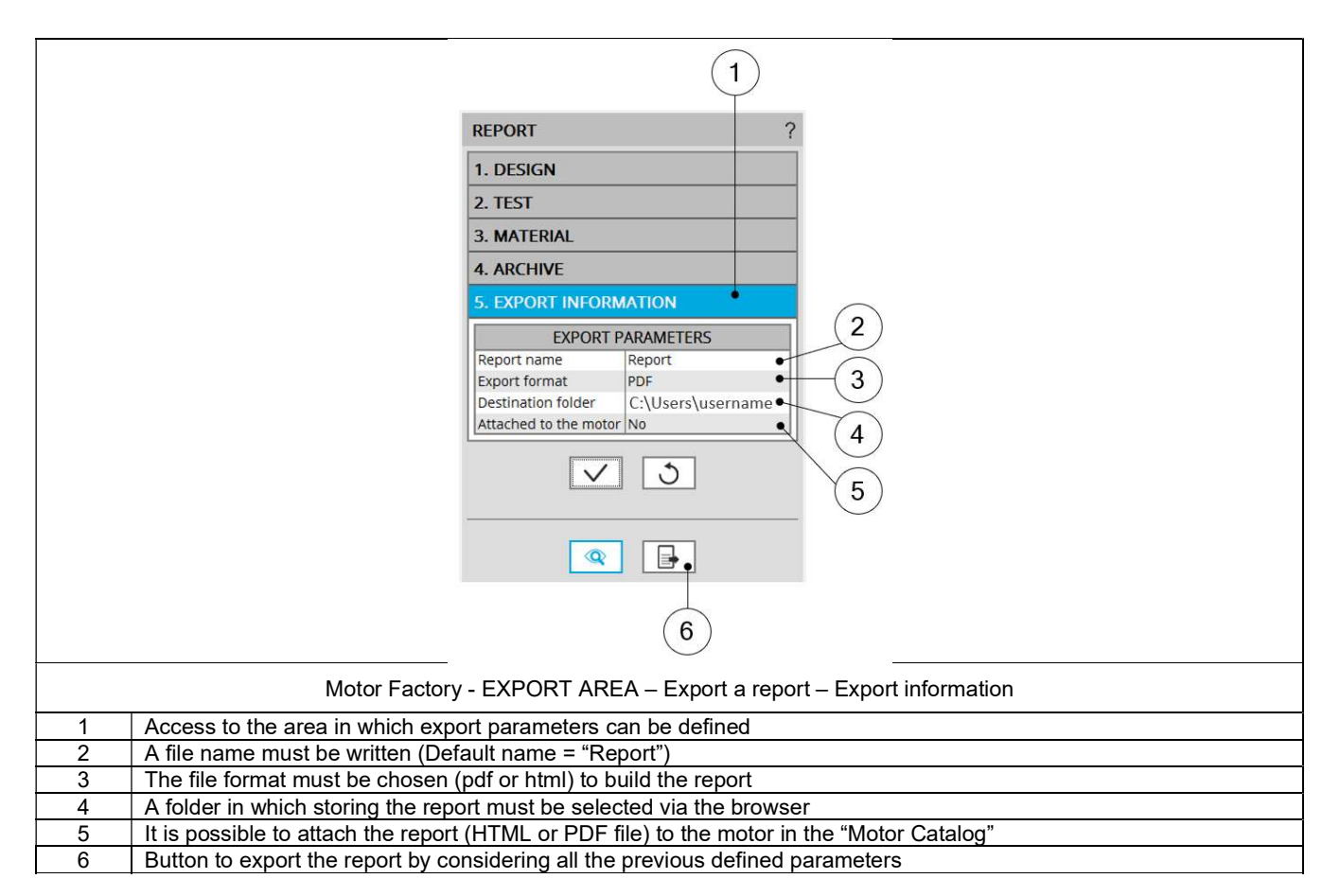

### 3 EXPORT A SCRIPT

#### 3.1 Overview

Next to the function "Report", the function "Script" gives the capability to build and export a python script file, in which all the needed command lines are written to rebuild the considered motor. The script is generated with all the needed sections and sub-sections in Motor Factory, dedicated to the design, the test, and the exports.

Then Script Factory can be used to automate some study such like running serial tests or serial design configurations.

### 3.2 Area to build the script export.

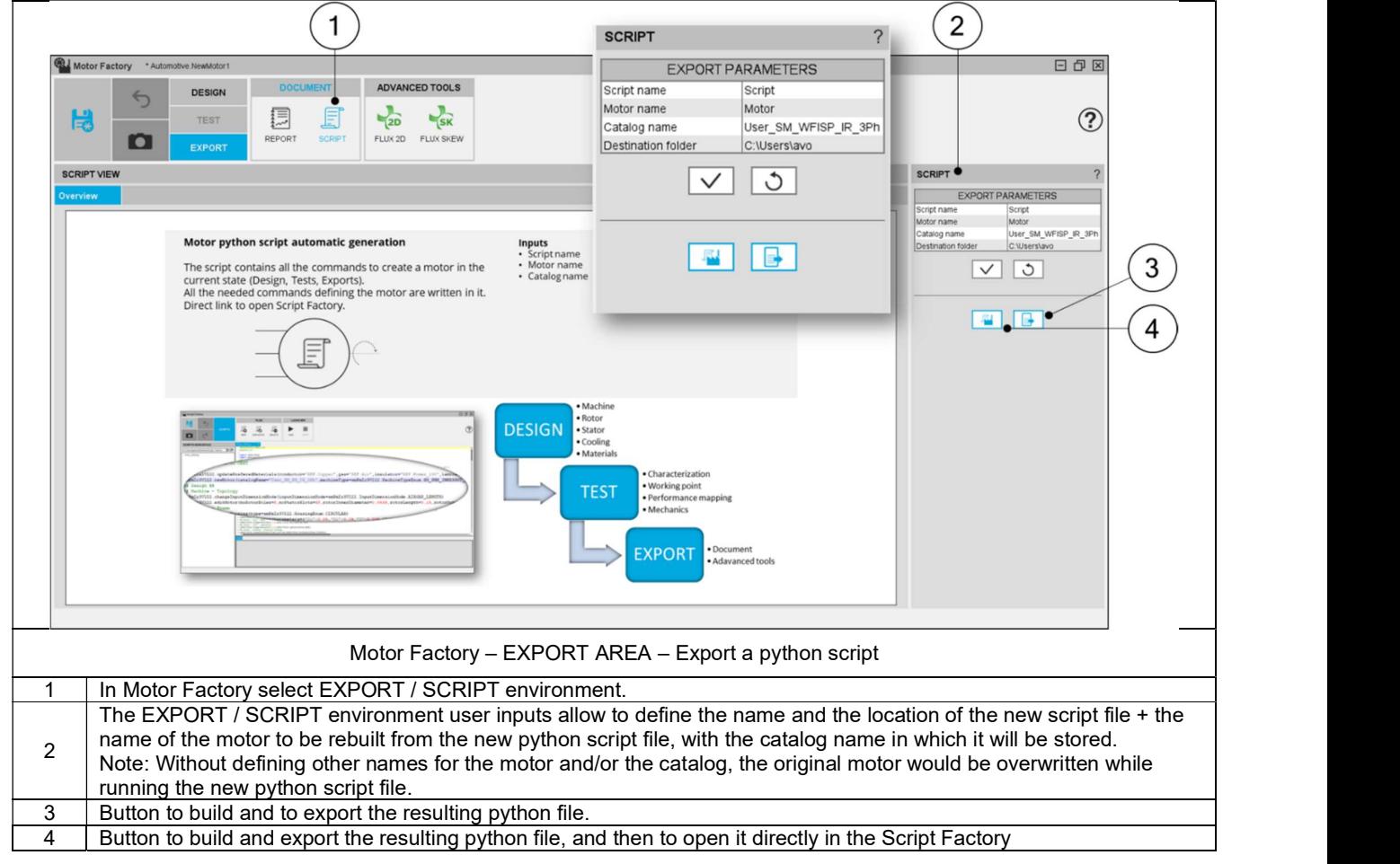

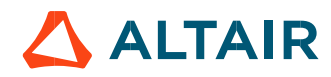

## 4 BUILD AND EXPORT A MODEL IN ALTAIR® FLUX® 2D ENVIRONMENT

#### 4.1 Overview

The aim of this export is to provide a python file which allows to get a full parametrized model ready to be used in Altair® Flux® 2D environment.

In the current version, models can be exported for static application or transient application in Altair® Flux® 2D environment.

Four models can be exported to Flux® 2D environment:

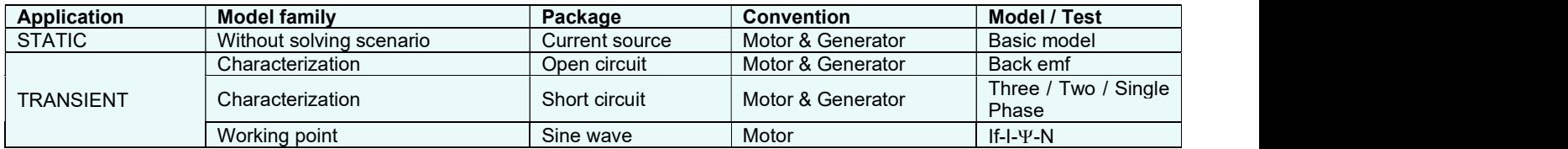

### 4.2 Area to build and to export a model to Flux® 2D environment.

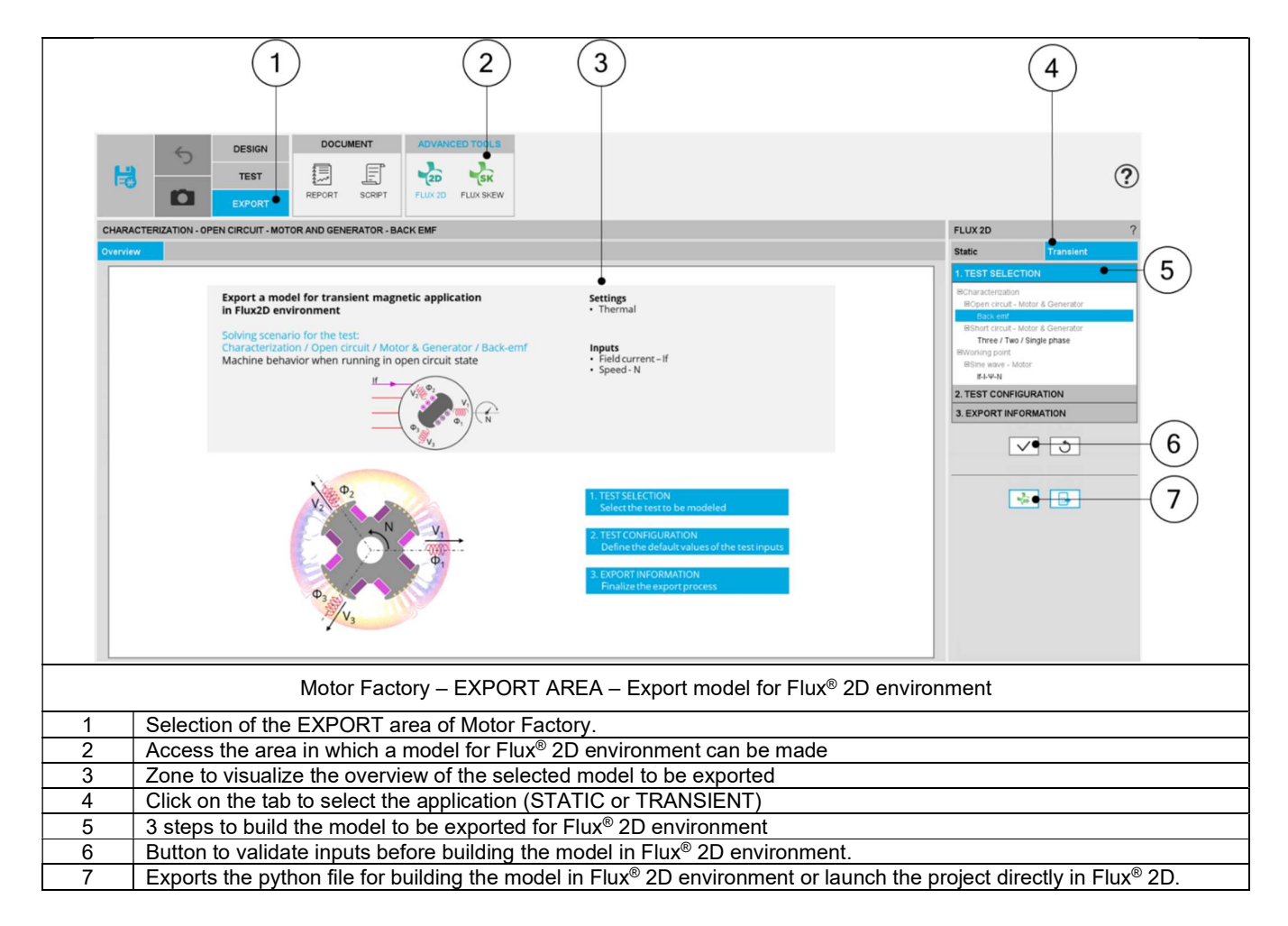

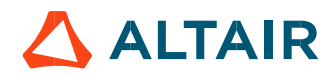

### 4.3 Steps to build and export a model to Flux<sup>®</sup> 2D environment.

In EXPORT / ADVANCED TOOLS / FLUX2D area, one must indicate that on which application of Flux® 2D environment, the models must be built: static application or transient application.

Then, the 3 next steps are:

- 1) Define the type of scenario one wants to get in Flux® 2D environment (Test selection). This means the simulation, that one wants to perform in Flux® 2D environment for evaluating the electromagnetic behavior of the considered machine.
- Define the test configuration. This is to give an initial value for the user inputs, which will be set in the scenario of the simulation available in the Flux<sup>®</sup> 2D model.

Note: For each Flux® 2D model available in the current version, a short description of the user inputs is done in the following sections.

Define the export information

The resulting models are fully parameterized, and these are built in Flux® 2D environment for static or transient applications.

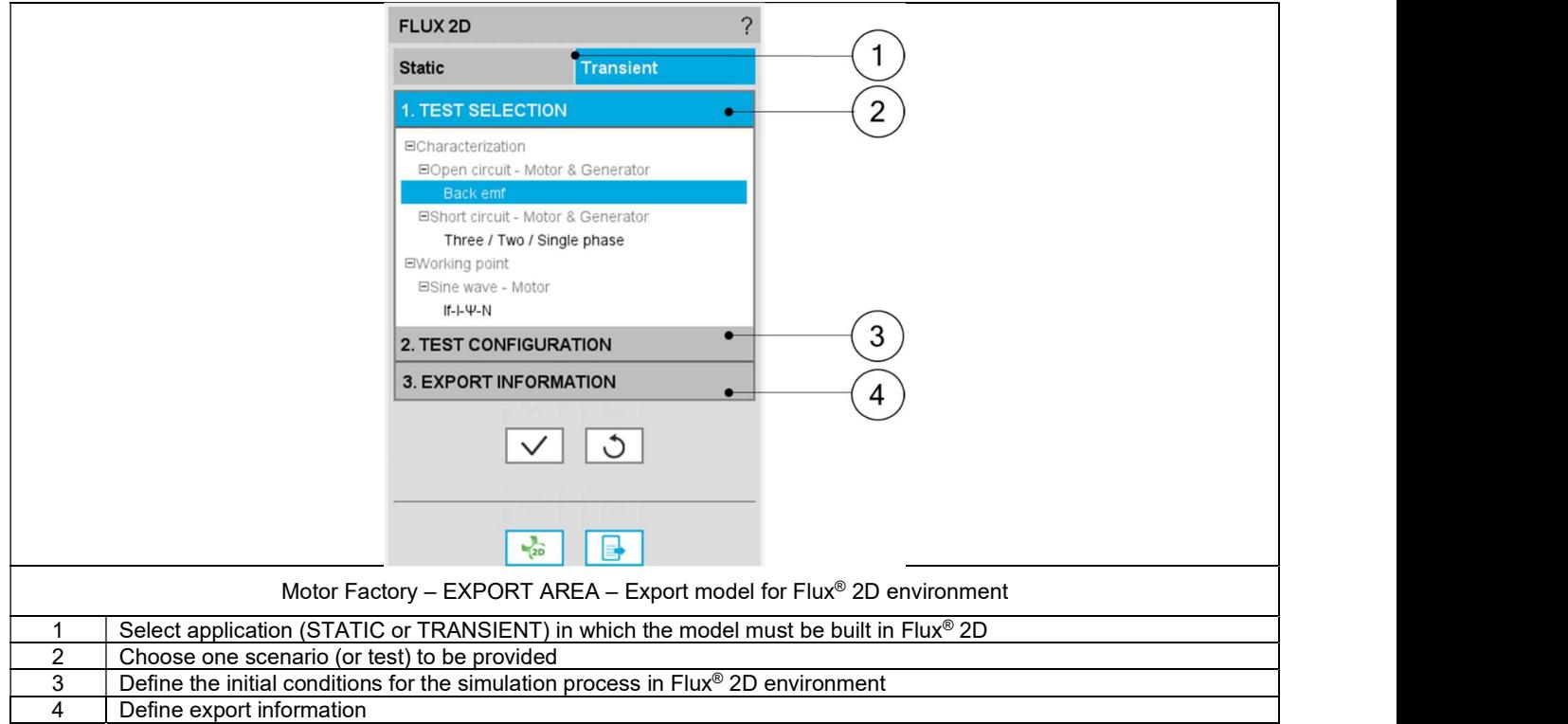

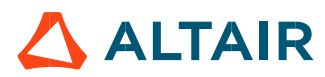

### 4.4 Test selection

After selecting an application type (STATIC or TRANSIENT), the corresponding test inputs (settings and user inputs) must be defined. This allows to define the initial conditions for testing.

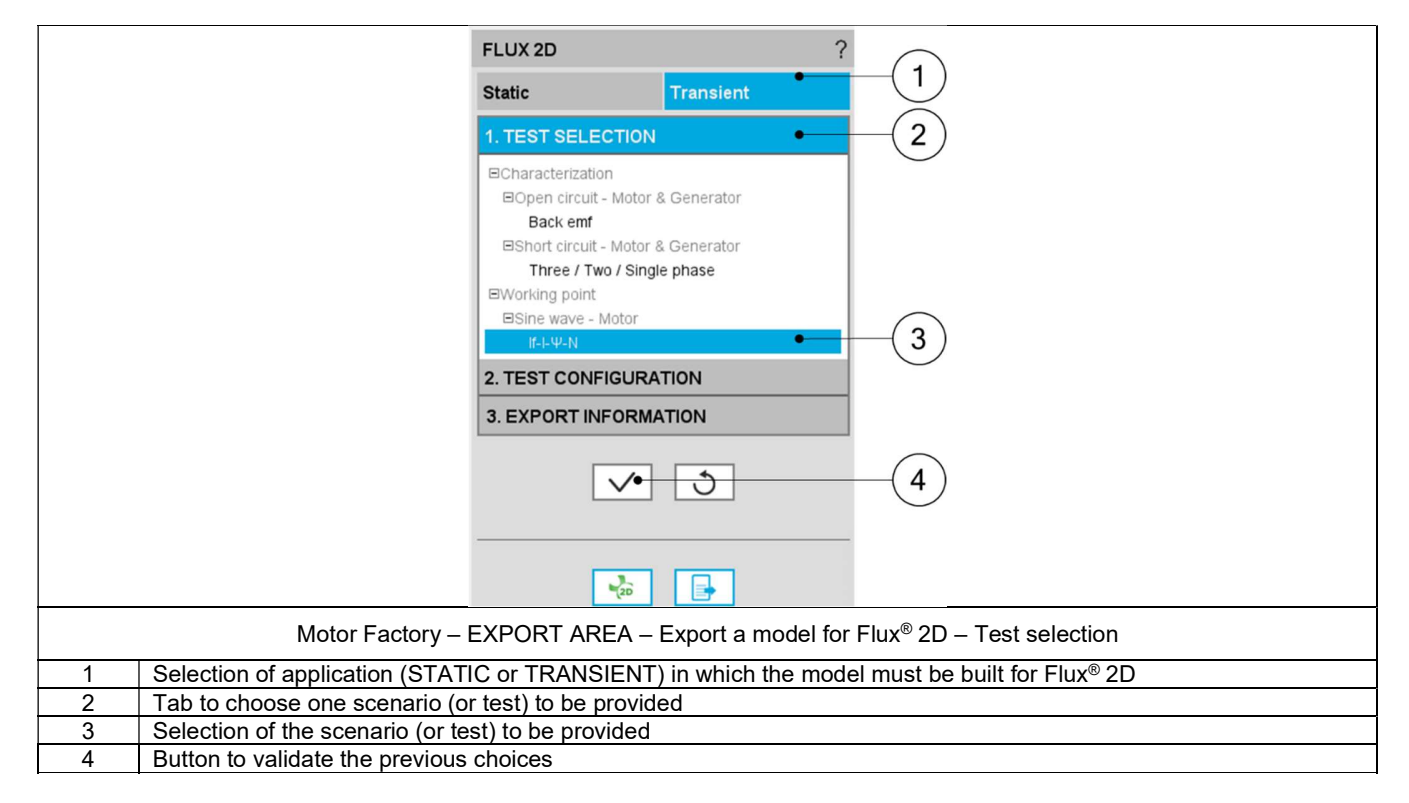

Note: The user help information about the test parameters is defined in the user help guide of the corresponding test. Please refer to the corresponding section.

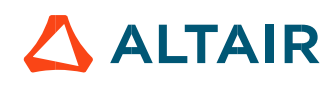

### 4.5 Test configuration

After selecting an application type (STATIC or TRANSIENT), the corresponding scenario (or test) inputs (settings and user inputs) must be defined. This allows to define the initial conditions for the simulation process in Flux® 2D environment.

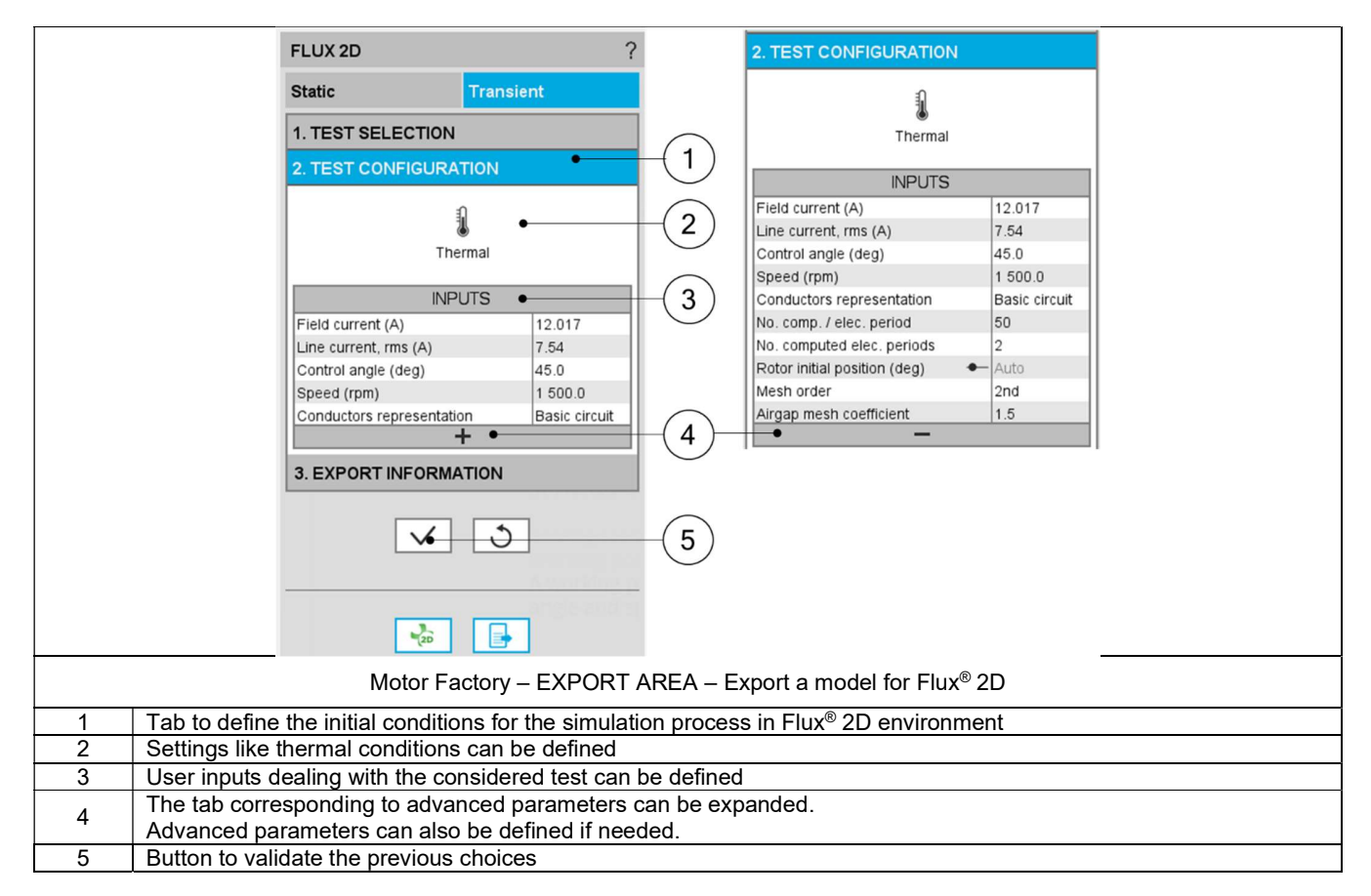

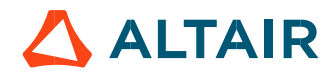

### 4.6 Export information

The last step for building a model for Flux® 2D is to define the export information.

There are three data to be defined:

- The name of the python file which will build the model in Flux® 2D environment.
- The folder in which the provided file must be stored.
- The last answer "Full geometry "allows the user to get a full geometry in the provided model, even if it is possible to work with a reduced model considering the number of poles and the number of slots.

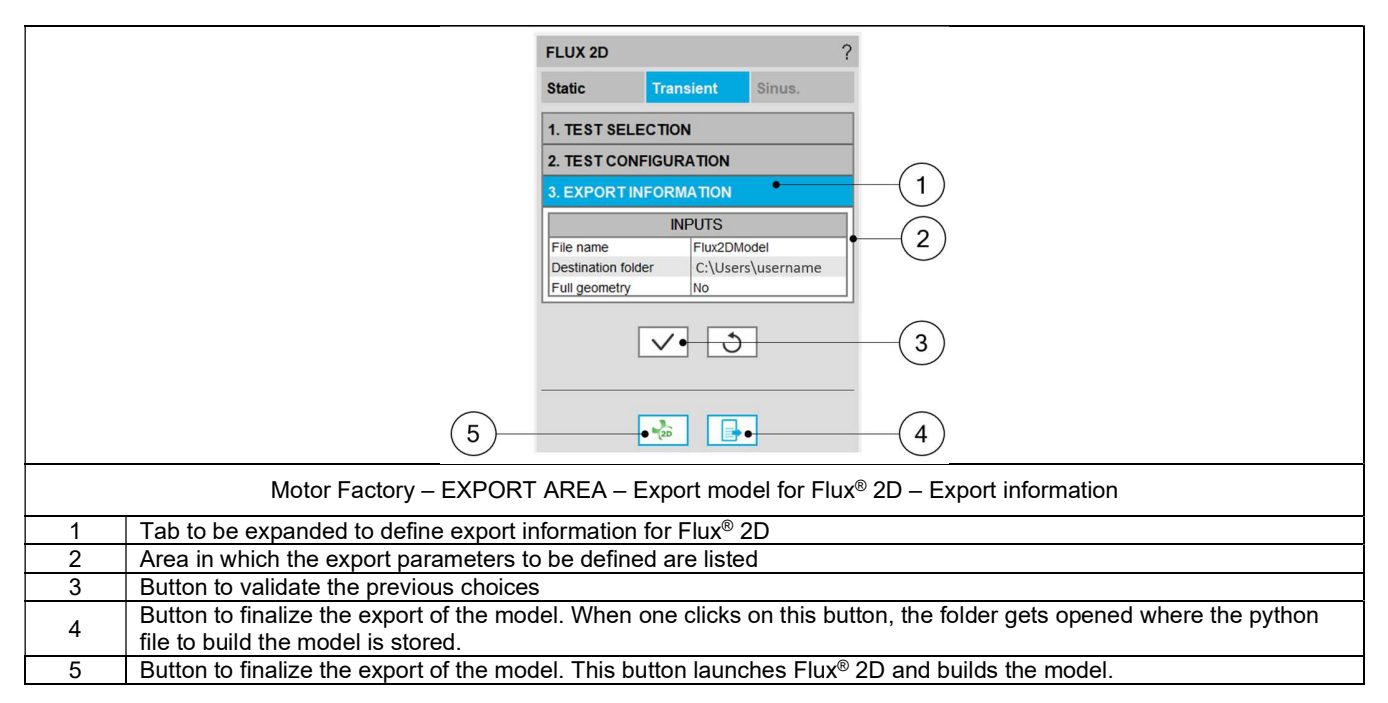

Note 1: When data is missing in third table; "Export information" for instance, an error message is displayed in the red colored font which indicates what data is missing. If all the needed information is missing, exporting a model is not allowed.

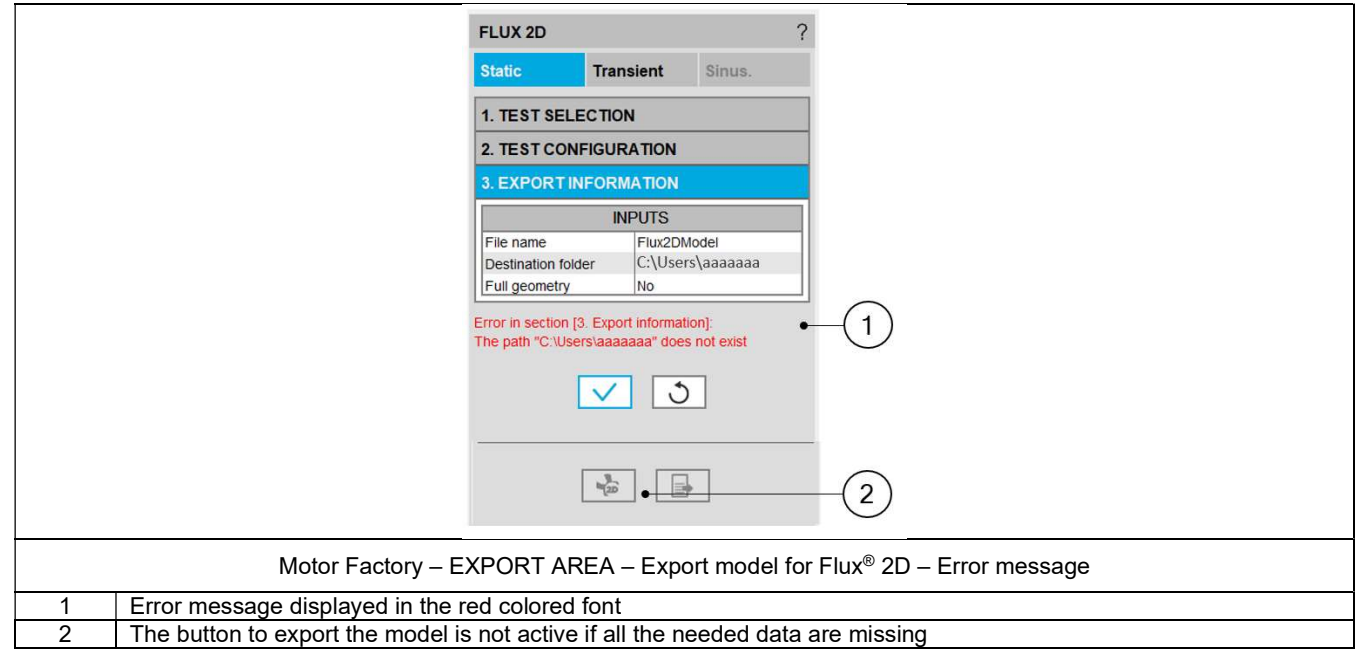

Note: Exporting a model to Flux® 2D (i.e. provide the python file to build the model) can take a few seconds. This is since parameters like initial position of the rotor must be computed first by using internal processes, and then the simulation scenario must be considered.

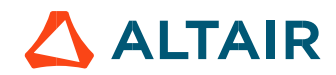

### 4.7 Available models to be exported and user inputs.

#### 4.7.1 Overview

All the models to be exported are first classified by considering the type of application for which they are built (STATIC or TRANSIENT). Then, for the tests in Motor Factory Test environment, the models are associated with a convention of operating (Motor or Generator) and grouped into packages itself to get classified into model families.

In the current version of FluxMotor<sup>®</sup> four models can be exported to Flux<sup>®</sup> 2D environment:

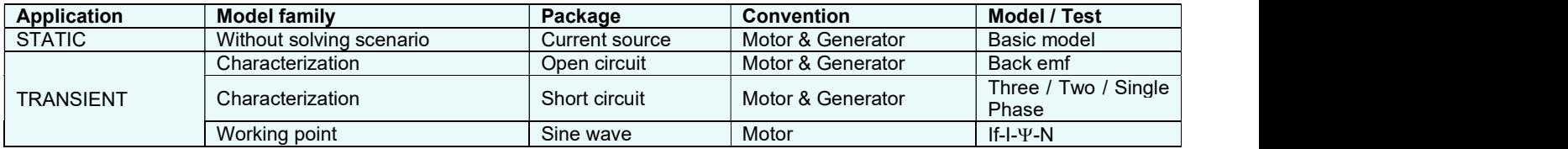

The following section gives a short description of all the models available for exportation to Altair® Flux® 2D environment.

#### Without scenario – Current source – Motor and generator – Basic model

#### 4.7.2.1 Positioning and objective

This export allows the users to build a model in Flux® 2D, static application to perform magneto-static and multi-static simulations. User inputs like, field current, line current, and control angle are predefined to get quick access into Flux® 2D environment for performing computations.

The resulting model is fully parameterized, and it is built in Flux<sup>®</sup> 2D environment, static application.

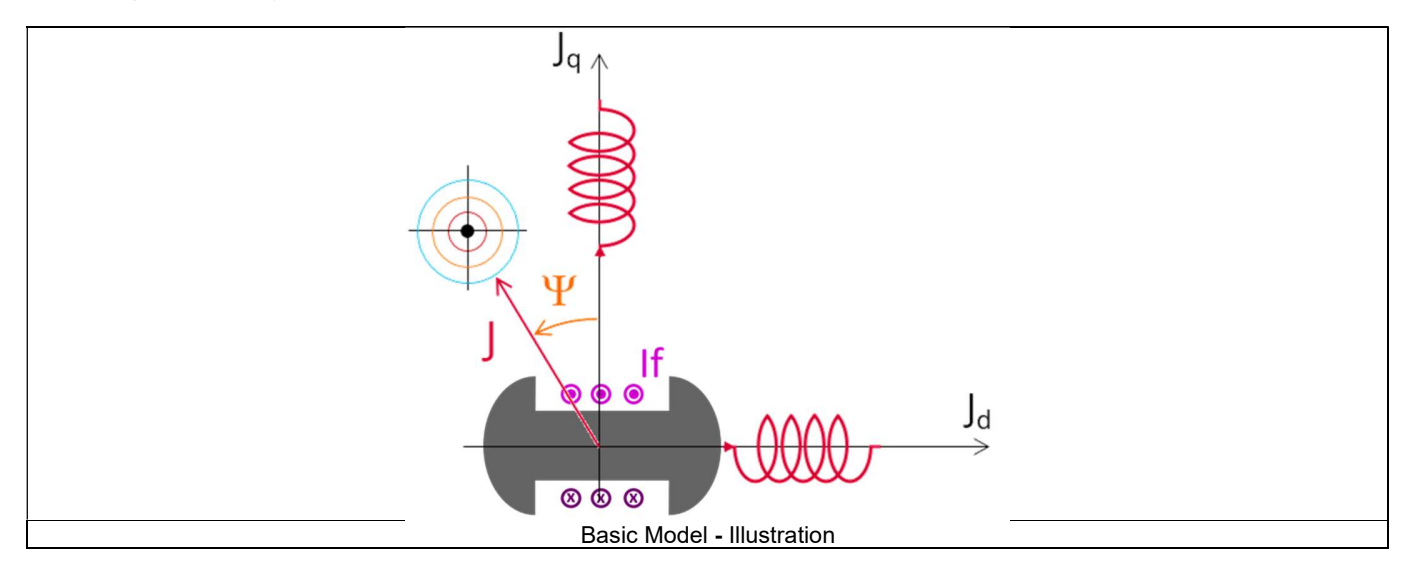

The following section describes all the user inputs to initialize the exported model. All these parameters can be modified in Flux® 2D environment, if needed.

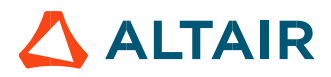

#### 4.7.2.2 Standard inputs

#### 1) Line current, rms

The line current supplied to the machine: "Line current, rms" (Line current, rms value) must be provided.

#### 2) Field current

The current supplied to the field winding of the machine: "Field current" must be provided.

#### 3) Control angle

Considering the vector diagram shown below, the "Control angle" is the angle between the electromotive force E and the electrical current (J)  $(Y = (E, J))$ .

It is an electrical angle. The default value is 45 degrees. It must be set in a range of -90 to 90 degrees. This range of values covers all the possible working point in motor convention.

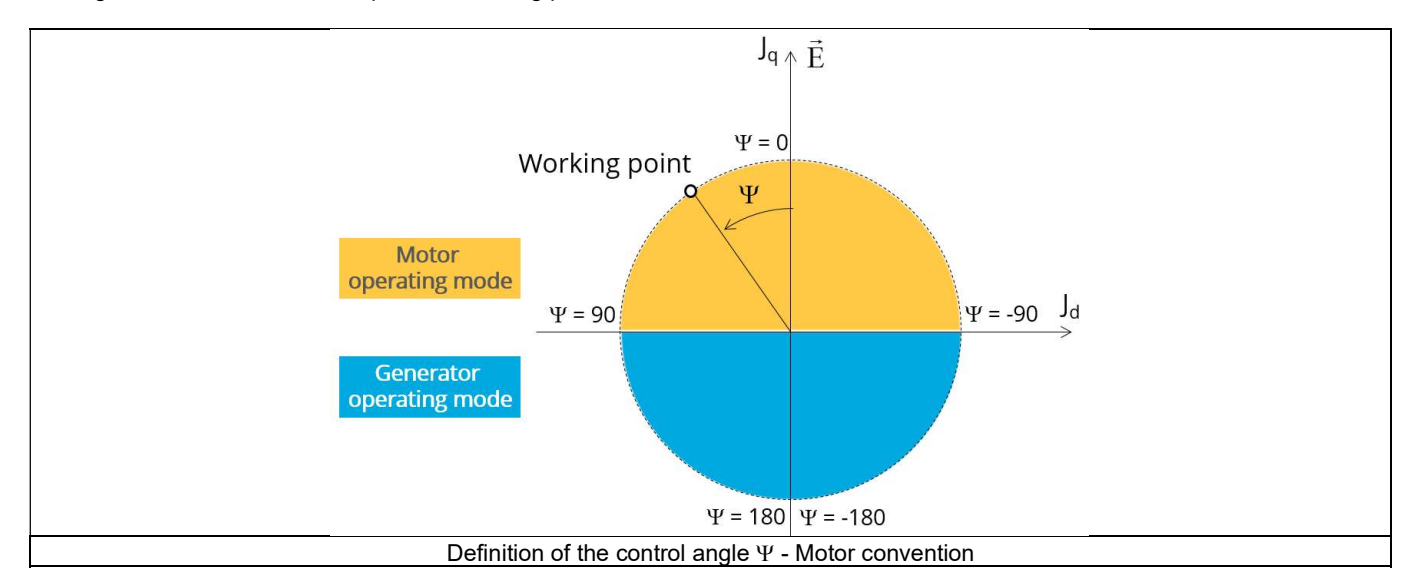

#### 4.7.2.3 Advanced inputs

The list of advanced inputs dedicated to this export are listed below. For more details, please refer to the section 4.7.6 - List of generic advanced inputs.

#### 1) Rotor initial position mode

By default, the "Rotor initial position mode" is set to "Auto".

#### 2) Rotor initial position

3) Mesh order

The default level is second order mesh.

#### 4) Airgap mesh coefficient

Airgap mesh coefficient is set to 1.5 by default.

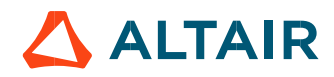

#### Characterization – Open circuit – Motor & Generator – Back – emf

#### 4.7.3.1 Positioning and objective

The aim of the test "Characterization - Open circuit – Motor & Generator - Back-EMF" is to characterize the behavior of the machine, when running in open circuit state.

The resulting model is fully parameterized, and it is built in Flux® 2D environment, transient application.

The following section describes all the user inputs to initialize the exported model. All these parameters can be modified in Flux® 2D environment, if needed.

#### 4.7.3.2 Settings

One button gives access to the following setting definition:

Temperature of active components: winding, damper bars, and end rings

For more details, refer to the section dealing with the test settings.

#### 4.7.3.3 Standard inputs

#### 1) Field current

The current supplied to the field winding of the machine: "Field current" must be provided.

#### 2) Speed

The operated speed of the machine to be used in the back-EMF test.

#### 4.7.3.4 Advanced inputs

The list of advanced inputs dedicated to this export are listed below. For more details, please refer to the section 4.7.6 - List of generic advanced inputs.

1) Number of computations per electrical period

The default value is equal to 50. The minimum allowed value is 13.

2) Number of computed electrical periods

The default value is equal to 2. The minimum allowed value is 1 and the maximum value is equal to 10.

3) Rotor initial position

#### By default, the "Rotor initial position" is set to "Auto".

4) Mesh order

The default level is second order mesh.

5) Airgap mesh coefficient

Airgap mesh coefficient is set to 1.5 by default.

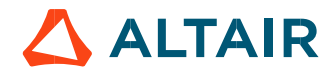

#### Characterization – Short circuit – Motor & Generator – Three / Two / Single Phase

#### 4.7.4.1 Positioning and objective

The aim of the export "Characterization - Short circuit – Motor & Generator – Three / Two / Single Phase" is to characterize the behavior of the machine, when running in short circuit state happening between three phases, two phases or a single phase. The resulting model is fully parameterized, and it is built in Flux<sup>®</sup> 2D environment, transient application.

The following section describes all the user inputs to initialize the exported model. All these parameters can be modified in Flux® 2D environment, if needed.

#### 4.7.4.2 Settings

One button gives access to the following setting definition:

Temperature of active components: winding, damper bars, and end rings

For more details, refer to the section dealing with the test settings.

#### 4.7.4.3 Standard inputs

#### 1) Type of short circuit

The type of short circuit can be chosen among a list of choice:

- Three-phase: the three phases of the stator windings are short circuited.
- Two-phase: the first phase and second phase of the stator windings are short circuited.
- Single-phase: the first phase of the stator windings is short circuited.

#### 2) Field voltage

The voltage supplied to the field winding of the machine: "Field voltage" must be provided.

#### 3) Speed

The operated speed of the machine to be used in the short circuit test.

#### 4) Short circuit instant

The short circuit instant can cause different behavior of the short circuit transient curve. It can be chosen among a list of choice:

- Instant 0: the linkage flux of the first phase winding is supposed to be maximum.
- Instant 1/4: the linkage flux of the first phase winding is supposed to be zero.
- Instant 1/2: the linkage flux of the first phase winding is supposed to be minus maximum.
- Instant 3/4: the linkage flux of the first phase winding is supposed to be zero.

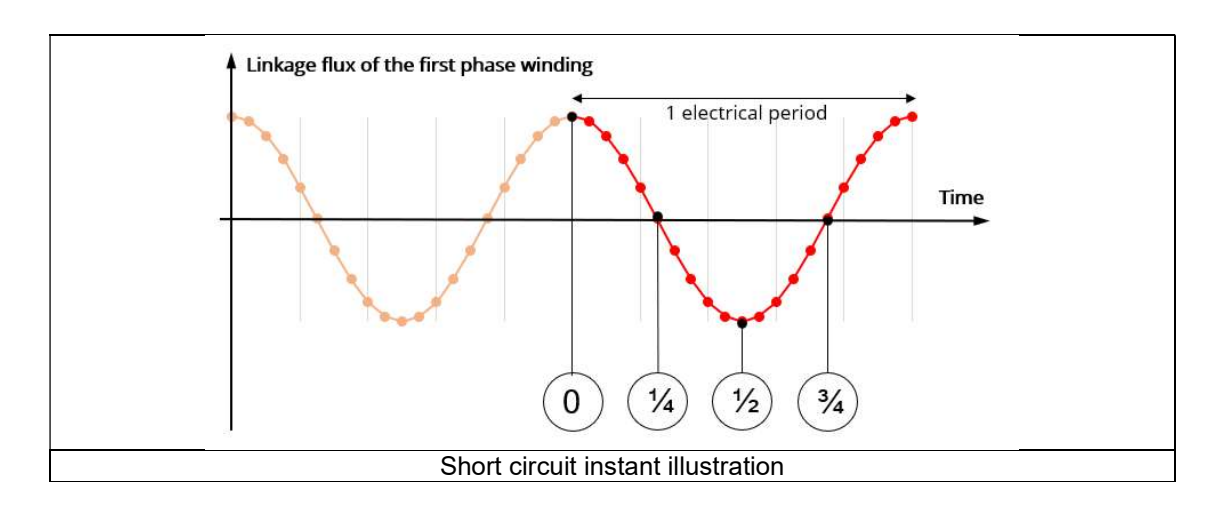

4.7.4.4 Advanced inputs

The list of advanced inputs dedicated to this export are listed below. For more details, please refer to the section 4.7.6 - List of generic advanced inputs.

1) Number of computations per electrical period The default value is equal to 50. The minimum allowed value is 13.

2) Number of electric periods in open circuit The default value is equal to 1. The minimum allowed value is 0.

3) Number of electric periods in short circuit The default value is equal to 2. The minimum allowed value is 1.

4) Rotor initial position By default, the "Rotor initial position" is set to "Auto".

5) Mesh order The default level is second order mesh.

6) Airgap mesh coefficient

Airgap mesh coefficient is set to 1.5 by default.

#### 4.7.5 Working point – Sine wave – Motor – If, I,  $\Psi$ , N

#### 4.7.5.1 Positioning and objective

The aim of the test "Working point - Sine wave - Motor - If, I,  $\Psi$ , N" is to characterize the behavior of the machine when operating at the targeted input values If, I, Y, N (Magnitude of current, Magnitude of field current, Control angle, Speed). Hence, these three inputs are enough to impose a precise working point.

The resulting model is fully parameterized, and it is built in Flux® 2D environment, transient application.

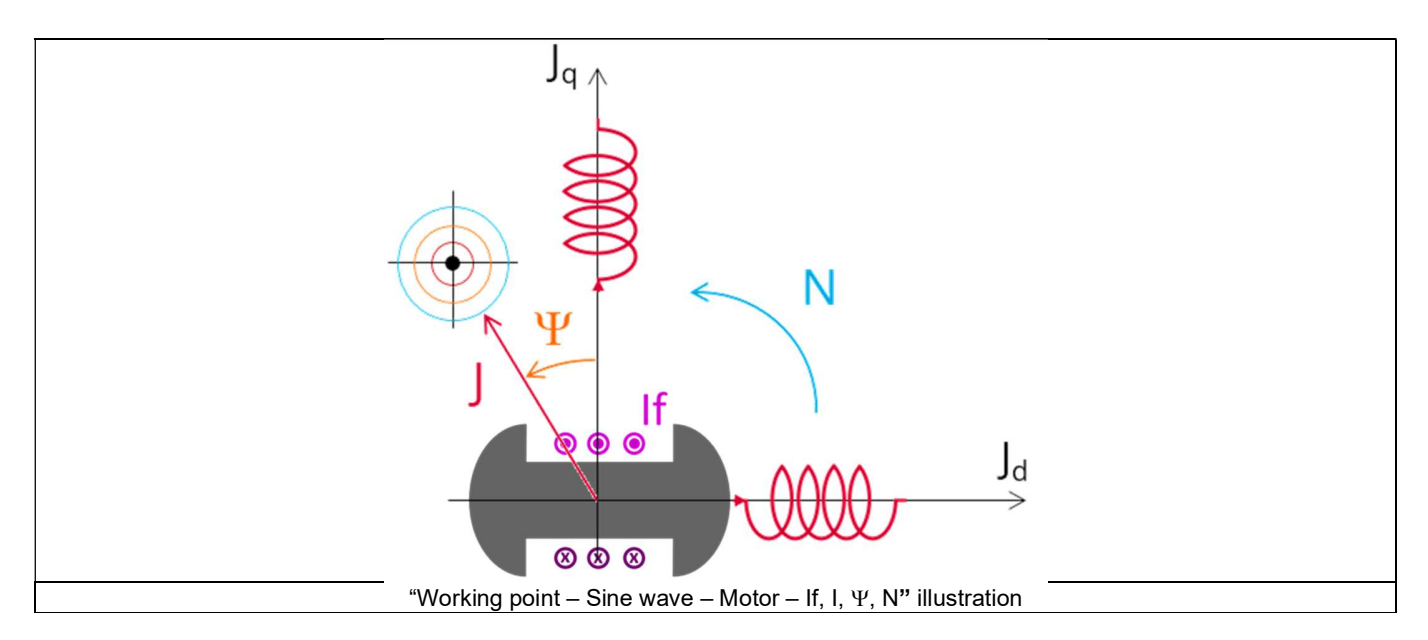

The results of this test give an overview of the electromagnetic analysis of the machine considering its topology. It also gives the capability to make comparisons between results obtained from the measurements and those with the FluxMotor®. The following section describes all the user inputs to initialize the exported model.

All these parameters can be modified in Flux® 2D environment, if needed.

#### 4.7.5.2 Settings

One button gives access to the following setting definition:

Temperature of active components: winding, damper bars, and end rings

For more details, refer to the section dealing with the test settings.

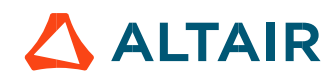

#### 4.7.5.3 Standard inputs

#### 1) Field current

The current supplied to the field winding of the machine: "Field current" must be provided.

#### 2) Line current, rms

The line current supplied to the machine: "Line current, rms" (Line current, rms value) must be provided.

#### 7) Control angle

Considering the vector diagram shown below, the "Control angle" is the angle between the electromotive force E and the electrical current (J) ( $\Psi = (E, J)$ ).

It is an electrical angle. The default value is 45 degrees. It must be set in a range of -90 to 90 degrees. This range of values covers all the possible working point in motor convention.

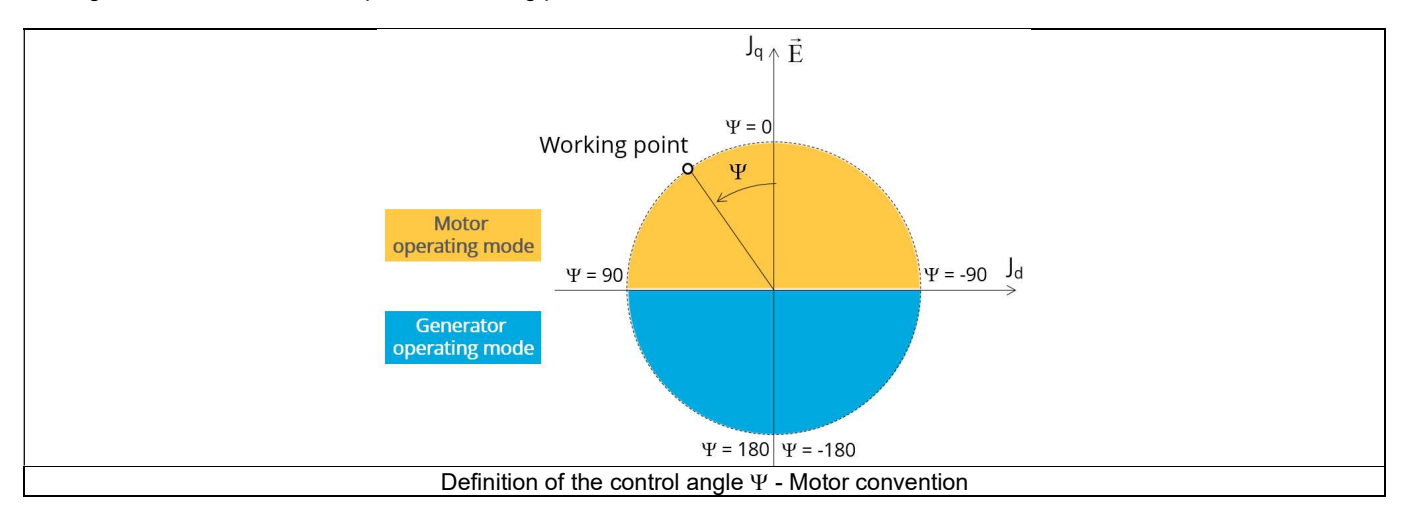

#### 8) Speed

The imposed "Speed" (Speed) of the machine must be set.

#### 9) Represented coil conductors.

In transient application, it is possible to export a project into Flux® environment, where the elementary wires will be modeled with solid conductors. The geometry, the meshing and the corresponding electric circuit will be defined to well represent these.

Three choices are possible:

- "No": The coils will be represented with face regions. The elementary wires won't be represented in the Finite Element model (Flux®).
- "One phase": The elementary wires will be represented for only one phase. This will allow to compute AC losses for conductors into
- the first phase. This choice allows to get a good ratio between the quality of results and computation time.
- "All phases": The elementary wires will be represented into all the phases.

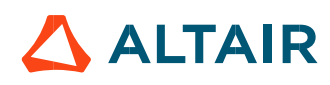

#### 4.7.5.4 Advanced inputs

The list of advanced inputs dedicated to this export are listed below. For more details, please refer to the section 4.7.6 - List of generic advanced inputs.

1) Number of computations per electrical period

The default value is equal to 50. The minimum allowed value is 13.

10) Number of computed electrical periods

The default value is equal to 2. The minimum allowed value is 1 and the maximum value is equal to 10.

11) Rotor initial position

By default, the "Rotor initial position" is set to "Auto".

12) Mesh order The default level is second order mesh.

13) Airgap mesh coefficient

Airgap mesh coefficient is set to 1.5 by default.

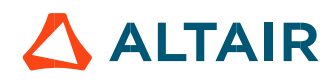

#### 4.7.6 List of generic advanced inputs

1) Number of computations per electrical period

The number of computations per electrical period "No. comp. / elec. period" (Number of computations per electrical period) influences the accuracy of results and the computation time.

The default value is 50. The minimum allowed value is 13. This default value provides a good balance between the accuracy of results and computation time.

#### 14) Number of computed electrical periods

The default value is 2. The minimum allowed value is 1 and the maximum value is equal to 10.

15) Rotor initial position

By default, the "Rotor initial position" is set to "Auto".

When the "Rotor initial position mode" is set to "Auto", the initial position of the rotor is automatically defined by an internal process. The resulting relative angular position corresponds to the alignment between the axis of the stator phase 1 (reference phase) and the direct axis of the rotor north pole.

When the "Rotor initial position" is set to "User input" (i.e. toggle button on the right), the initial position of the rotor considered for computation must be set by the user in the field « Rotor initial position ». The default value is equal to 0. The range of possible values is [-360, 360].

For more details, please refer to the document: MotorFactory\_SMPM\_IOR\_3PH\_Test\_Introduction – section "Rotor and stator relative position".

#### 16) Mesh order

To get the results, the computation is performed using a Finite Element Modeling. The geometry of the machine is meshed. Two levels of meshing can be considered for this finite element calculation: first order and second order. This parameter influences the accuracy of results and the computation time.

By default, second order mesh is used.

#### 17) Airgap mesh coefficient

The advanced user input "Airgap mesh coefficient" is a coefficient which adjusts the size of mesh elements inside the airgap. When one decreases the value of "Airgap mesh coefficient", the size of the mesh elements reduces, thus increasing the mesh density inside the airgap and the accuracy of results.<br>The imposed Mesh Point (size of mesh elements touching points of the geometry) is described as:

Mesh Point = (airgap) x (airgap mesh coefficient)

Airgap mesh coefficient is set to 1.5 by default. The variation range of values for this parameter is [0.05; 2]. 0.05 gives a very high mesh density, and 2 gives a very coarse mesh density.

#### Caution:

Be aware, a very high mesh density does not always mean a better result quality. However, this always leads to a huge number of nodes in the corresponding finite element model. So, it means the need of huge numerical memory, which increase the respective computation time considerably.

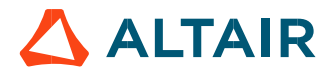

### 5 BUILD AND EXPORT A MODEL IN ALTAIR® FLUX® SKEW ENVIRONMENT

#### 5.1 Overview

The aim of this export is to provide a python file which allows to get a full parametrized model ready to be used in Flux® SKEW environment.

All the models to be exported are first classified by considering the type of application for which they are built (STATIC or TRANSIENT). Then, for the tests in Motor Factory Test environment, the models are associated with a convention of operating (Motor or Generator) and grouped into packages itself to get classified into model families.

In the current version of FluxMotor<sup>®</sup> three models can be exported to Flux<sup>®</sup> SKEW environment:

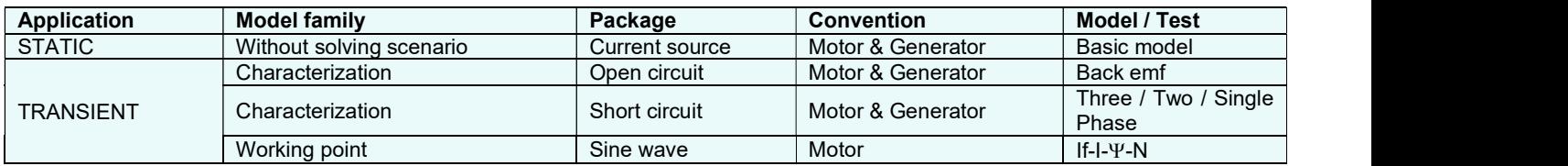

The following section gives a short description of all the models available for exportation to Flux® 2D environment.

### 5.2 Area to build and to export a model to Flux® SKEW environment.

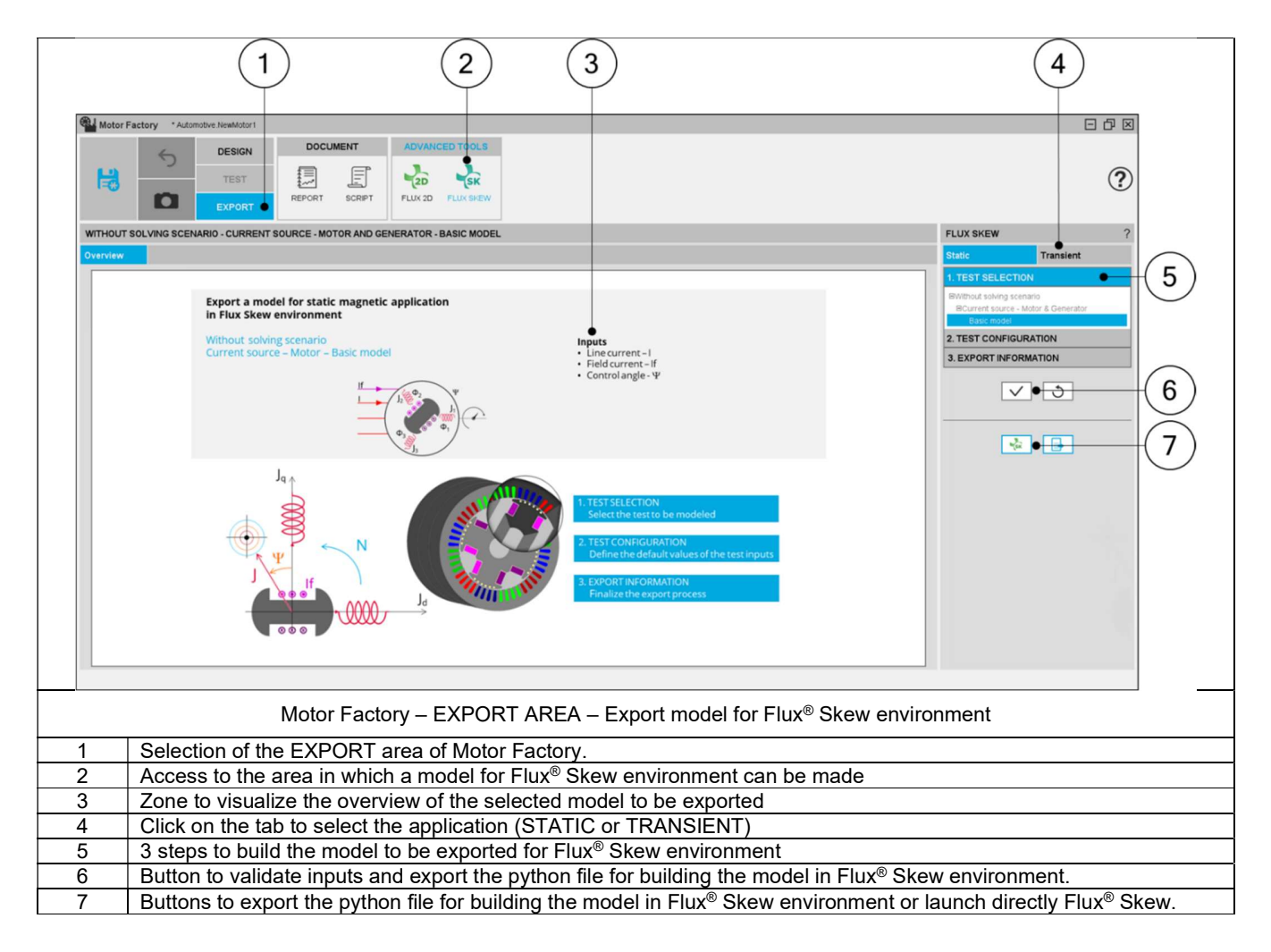

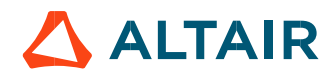

### 5.3 Particularities in building and to exporting a model to Flux® Skew environment.

A user who wants to build and export a model to Flux® SKEW has to follow the same steps and recommendations as with the function "FLUX 2D".

The main particularity of function "FLUX SKEW" is that the "Skew number of lavers" is an input, that must be defined. Its default value is 3.

Even if the design of the machine is defined with "continuous skew", the "Skew number of layers" is necessary for Flux® to define the finite elements model in the FLUX SKEW environment. A high number of layers gives more accurate finite elements computations. However, it needs higher computation time. For that purpose, the value 3 is a good compromise between accuracy and speed.

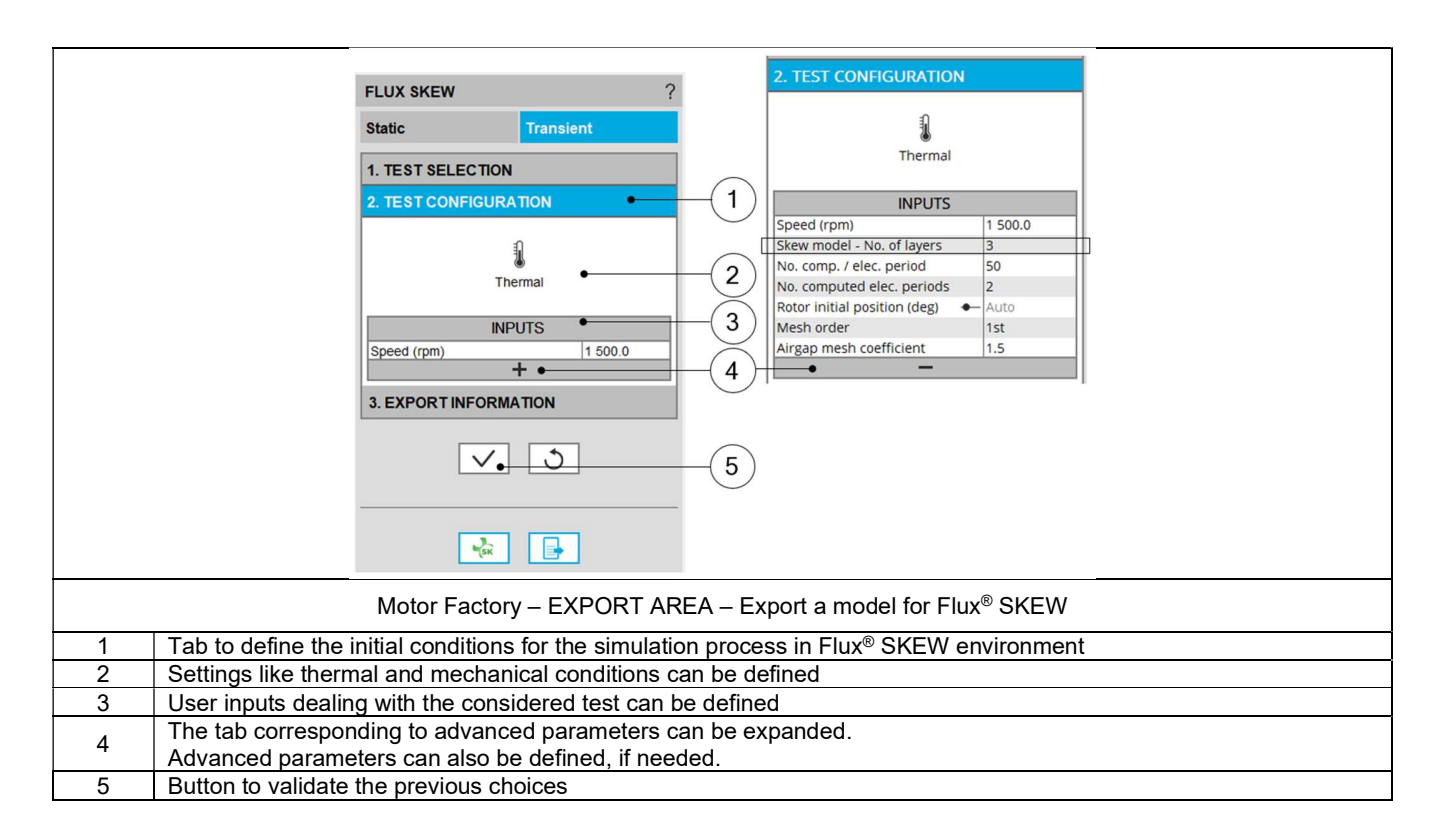

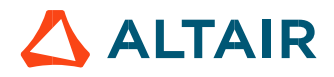